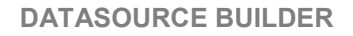

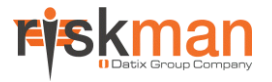

# Datasource Builder

For RiskMan Version 16.02

Last reviewed 3 Oct 2016

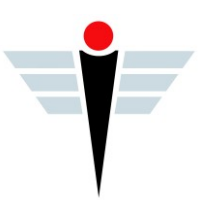

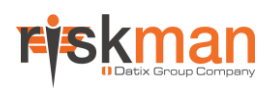

# **Contents**

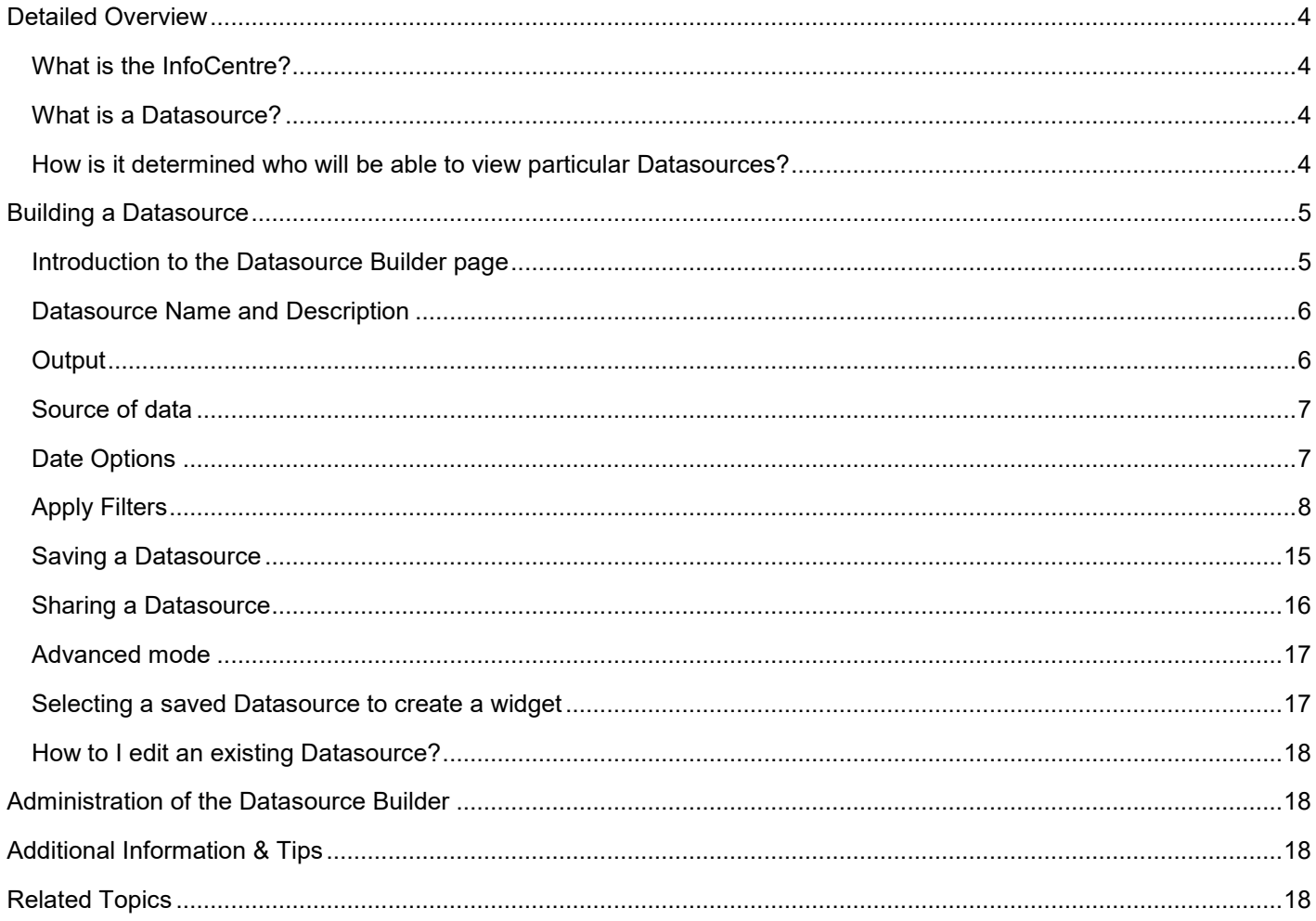

# **What is the Datasource Builder?**

The Datasource Builder allows you to create a Datasource, which is the collection of settings and configuration properties that define what a Widget will display in the InfoCentre and Homepage.

#### $→$  **How to access the Datasource Builder**

The Datasource Builder can be accessed from either the InfoCentre or the Homepage.

#### **From the InfoCentre:**

skman

Firstly go to the **InfoCentre** by navigating to *Reports > InfoCentre*. Once you are in the **InfoCentre**, click on the button and then select **New Datasource**.

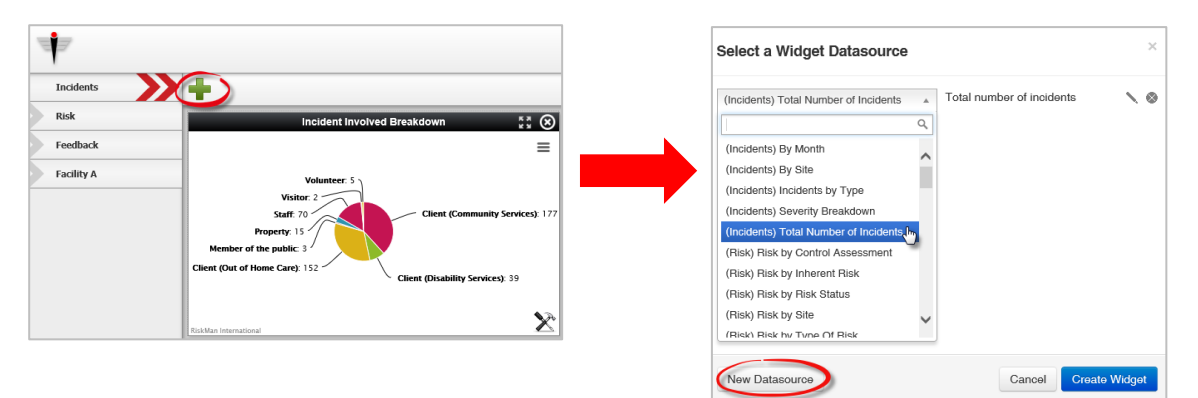

#### **From the Homepage:**

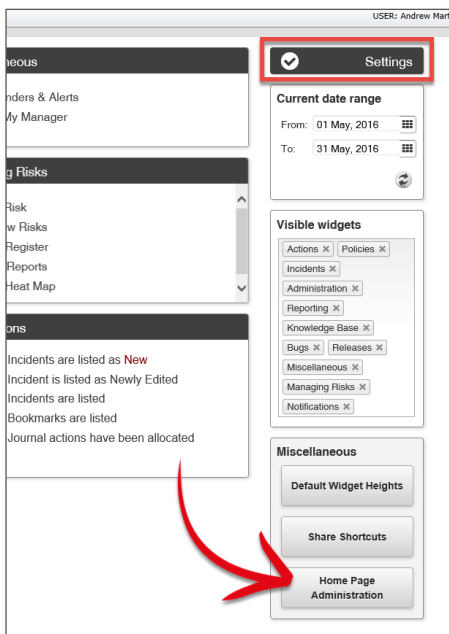

Click on the **Settings cog** in the Shortcut section. From there, click the **Homepage Administration** button. Then, click the blue **Add** button:

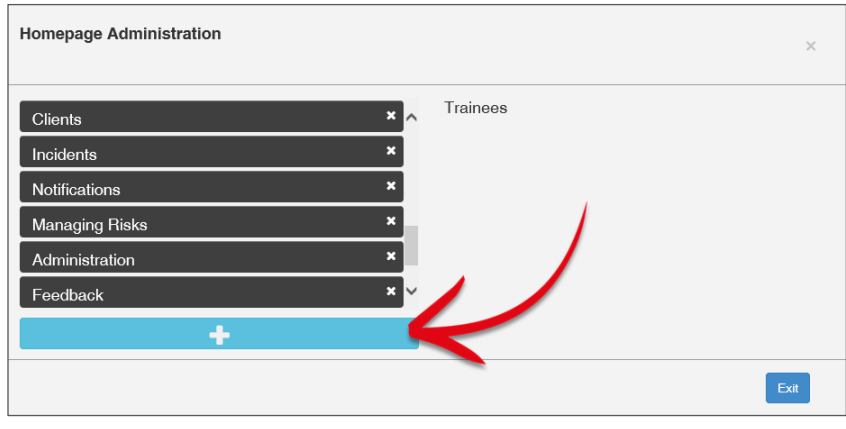

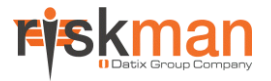

# <span id="page-3-0"></span>**Detailed Overview**

#### <span id="page-3-1"></span>**What is the InfoCentre?**

The InfoCentre is an interactive dashboard that provides all levels of users with simple, real-time information from their domain. This information is displayed as 'widgets'. A widget in this case is a chart or graph that displays information from the RiskMan system. There are different types of Widgets for displaying different types of information. Widgets can display information from any register in the system. Below are some examples of widgets:

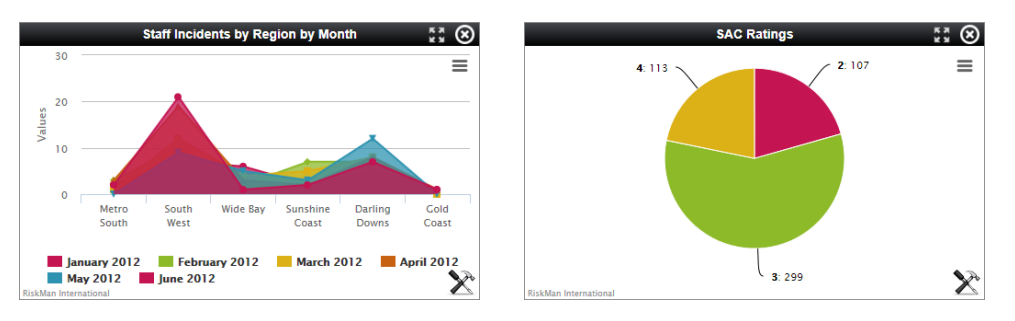

#### <span id="page-3-2"></span>**What is a Datasource?**

A Datasource contains the background properties which can then in turn be displayed as a widget. The Datasource contains all the configuration information such as the type of chart used, the register the information will be extracted from (incidents, feedback etc.), and any specific filters applied (e.g. site, location, gender etc.) Once this Datasource has been built, it can be shared with any RiskMan user who has access to the InfoCentre and Homepage. Once the Datasource has been shared, the end user will be able to select it from a list of existing Datasources to create a widget.

#### **What is the difference between a Widget and a Datasource?**

The Datasource contains the background properties and information and the widget is the physical presentation output. To use an analogy, if a widget is a politician delivering a speech, the Datasource is the political speechwriter.

#### **Can everyone that has access to the InfoCentre build a Datasource?**

No. You are able to determine which users should be able to access the Datasource Builder by using the appropriate User Permissions. Please refer to the **Administration of the Datasource Builder** section of this guide.

#### <span id="page-3-3"></span>**How is it determined who will be able to view particular Datasources?**

When all users log into the InfoCentre for the first time, they will be able to see a default list of Datasources that come with their system configuration, plus whichever Datasources have been shared with them by an Administrator. These, and the default Datasources will be available regardless of whether they have access to creating their own Datasources in the Datasource Builder.

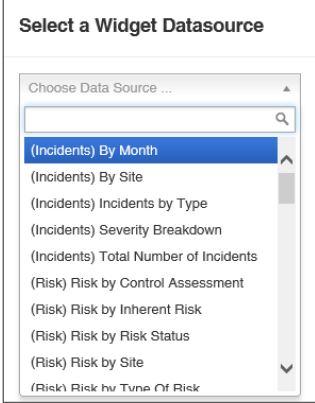

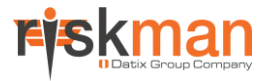

Users are able to view Datasources they have created themselves.

When building a Datasource, you also have the option to **share** that Datasource with users of your choice. You can either share the Datasource with individual users or entire templates of users. Thus users will be able to view:

- a) Default Datasources that come with their system configuration
- b) Any Datasources they've created themselves
- c) Any Datasources that have been shared with them whether individually or via their user template

# <span id="page-4-0"></span>**Building a Datasource**

<span id="page-4-1"></span>**Introduction to the Datasource Builder page**

This is what the Datasource Builder page looks like. We'll just have a look at how the page is structured first.

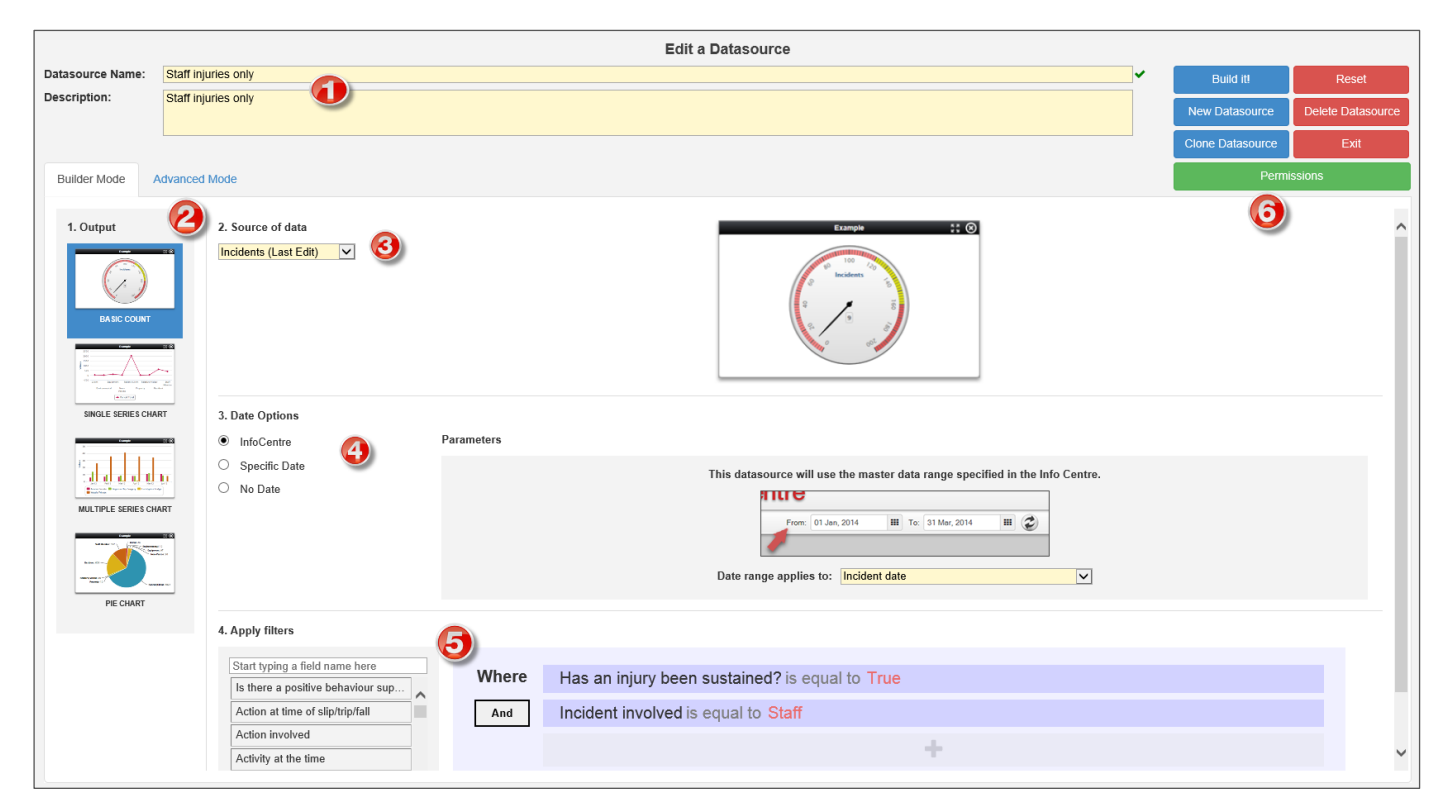

**Datasource Name and Description:** Give your Datasource an intuitive name and write a description

❖ **Output:** Select the type of chart that the Datasource will utilise

 **Source of data:** Select the register from which the data will be extracted and whether it will come from all items or posted items only

- **Date options:** Select whether the Datasource will follow the InfoCentre date range or a pre-defined date range
- **Apply filters:** Apply an optional filter to your Datasource to specify which data will display

 **Saving and Permissions:** Save, Delete or Clone your Datasource, create a new Datasource, exit the page or use the Permissions button to share the Datasource with others

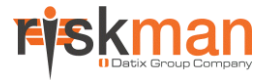

#### <span id="page-5-0"></span>**Datasource Name and Description**

**Datasource Name:** Give your Datasource a meaningful name. If you anticipate your system will have many Datasources, it is advisable to come up with a standardised naming convention.

**Purpose / Description:** Enter a meaningful description that clearly outlines the purpose of the Datasource, and also what it will show the user. Particularly important with Datasources that you intend to share with others.

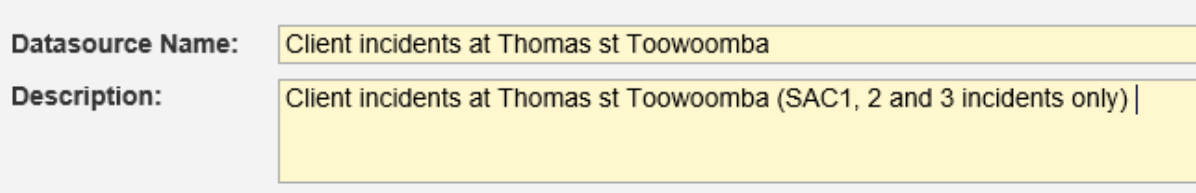

#### <span id="page-5-1"></span>**Output**

Select the chart Output type which will display as a widget. There are four options:

- Basic Count
- Single Series Chart
- **Multiple Series Chart**
- Pie Chart

Only one chart type can be used for each Datasource.

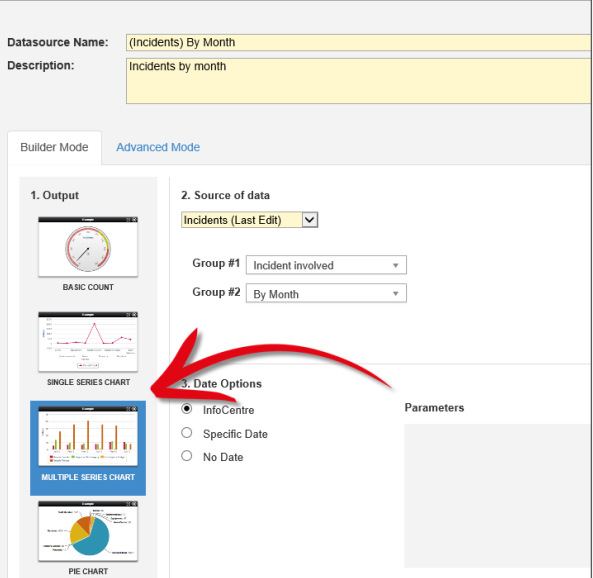

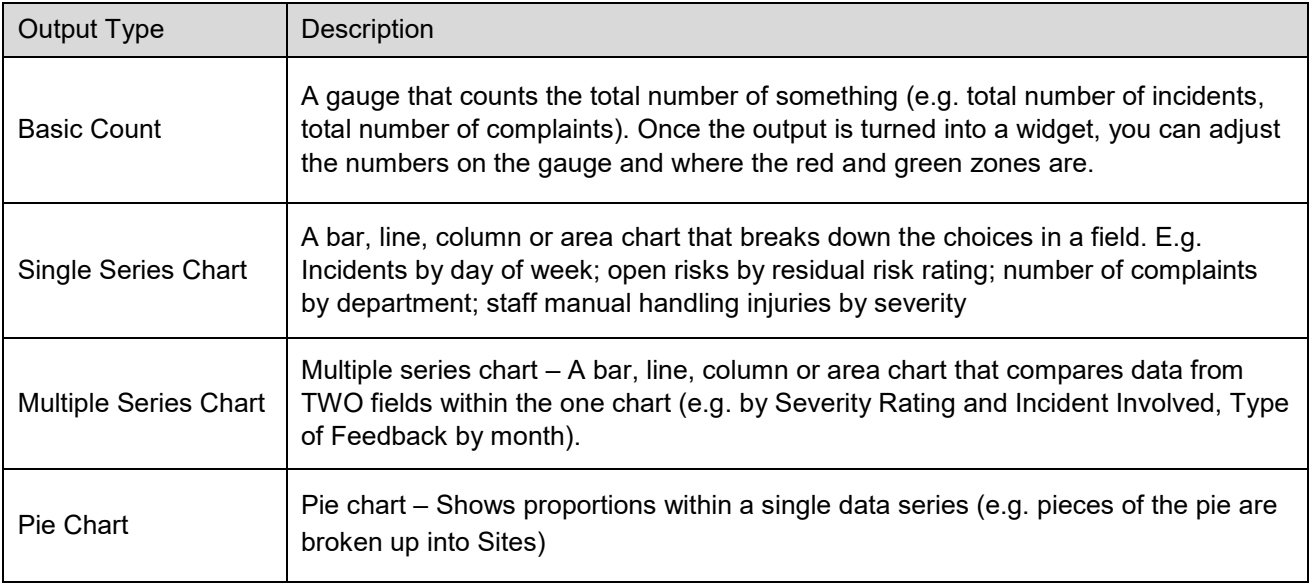

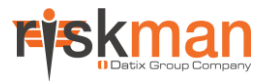

#### <span id="page-6-0"></span>**Source of data**

This is where you select the register from which the data will be sourced, and choose whether the data will come from all items or just posted items if you are creating a Datasource based on the Incident or Feedback registers.

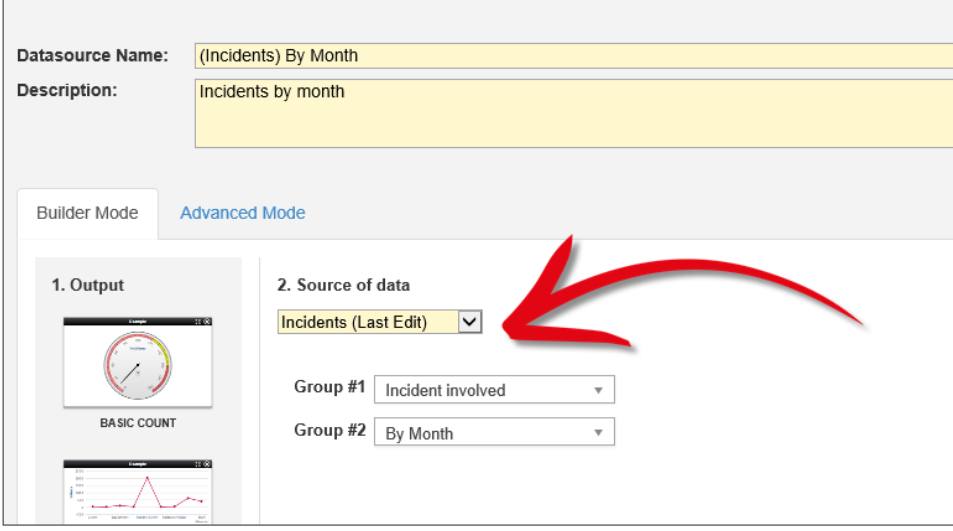

- 1. Select the Source of data from the drop-down list. The options will include each register you have access to in RiskMan. For any register that uses the posting paradigm (e.g. incidents, feedback), there will be options to select data from **last edit** or from **posted items only**. If the source of data is **last edit** then *all items both posted and un-posted will appear in the widget.* If the source of data is posted items only then the widget will only show items that have been posted as in standard reports.
- 2. After you have selected the source of data, options for groups will appear. Note that group options will not apply for gauges. For single series charts and pie charts, you will only see the option **Group #1**. For multiple series charts, you will see options **Group #1** and **Group #2**. What you are selecting here is the field or fields the data will be grouped by when it is displayed as a widget. For example, if you have selected a single series chart, and your group is Severity Rating then the chart will compare data from SAC1, SAC2, SAC3 and SAC4 (or the terminology used in your system). If you have selected a multiple series chart and you select Type of Feedback for Group #1 and By Month for Group #2 then the chart will compare compliments, complaints and surveys by each month. If you have selected a pie chart and the group is Incident Involved then the pieces of the pie will be client, patient, staff member etc.

#### <span id="page-6-1"></span>**Date Options**

When building a Datasource you have the option to select how the date range will be determined once this Datasource appears as a widget.

There are three different date options to select from when building a Datasource:

1. **InfoCentre:** The majority of Datasources will likely follow the InfoCentre date range. If the InfoCentre date range is selected, then the relevant widget will always display data reflecting the date range in the top right hand corner of the screen.

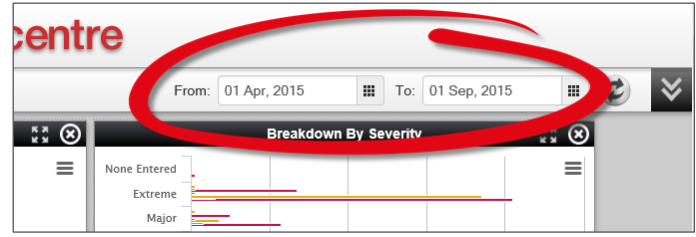

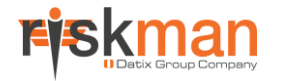

When the **InfoCentre** date option is selected, you will also have to select the date field from the chosen register that you want to base the date filtering on, from the **Date range applies to** field. Registers have numerous date fields such as Incident date, Date Entered, Date Closed etc. This is a mandatory field.

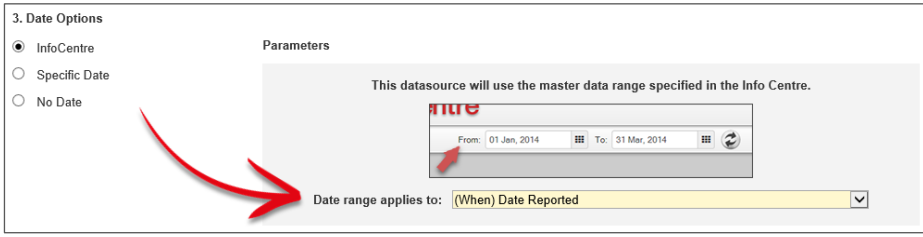

2. **Specific date:** If you enter a specific date range then that widget will always display data from that date range, regardless of what is in the InfoCentre date range. This could be relevant for Datasources that are for a specific month, quarter, year, etc.

If specific date is selected, you will need to enter your desired date range, and also select the date field the date range applies to:

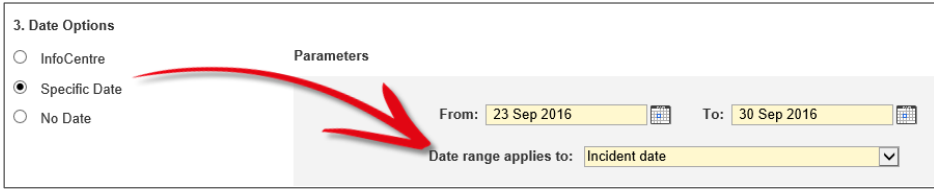

3. **No Date:** If **No Date** is selected, then this Datasource will have no date restrictions applied regardless of what is in the InfoCentre date range.

#### <span id="page-7-0"></span>**Apply Filters**

Filtering allows you to filter your data based on pre-defined fields. For example, you can specify that the Datasource will only apply to patient incidents, or only to complaints in the feedback register. Applying filters to a Datasource is **not mandatory**. If you want a gauge that shows the total of ALL records from a register in the organisation within a specified date range, for example, you would not add a filter.

#### **Creating conditions: The basics**

For the purpose of explaining the basics of conditions, let's assume that the Datasource we are creating is to count the total number of worker injuries.

You must always carefully consider which information would need to have in place on the (incident) form that would count as a record you want to report on. We would recommend opening a blank incident entry form to assist identifying which fields will need to be tested. In the case of our example, we've decided we'll need to create conditions for two fields:

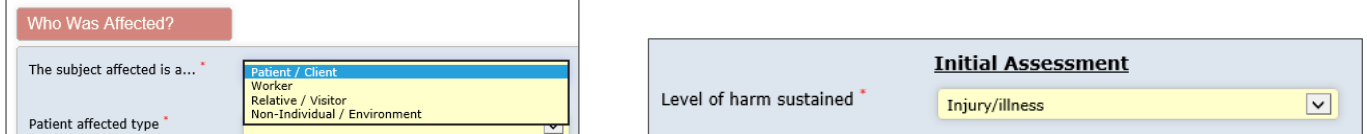

We want to test that the subject affected was a **Worker**, and that the level of harm sustained was **Injury/illness**.

We need to create a condition for each of those fields.

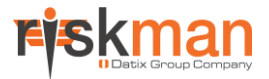

#### **Adding conditions**

Conditions work like this:

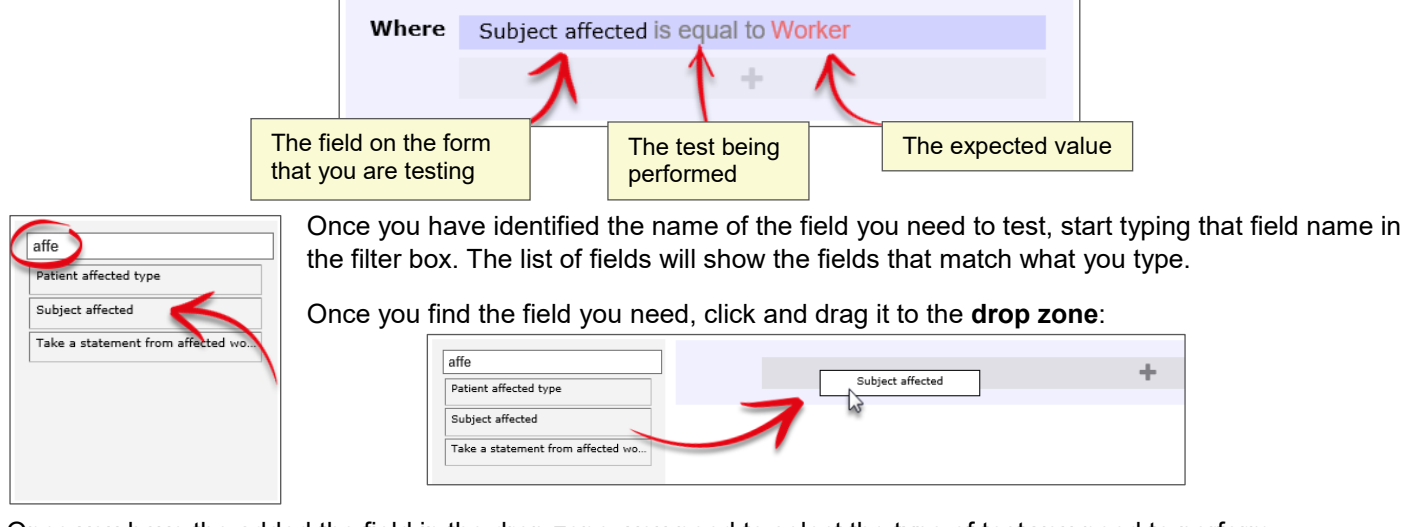

Once you have the added the field in the drop zone, you need to select the type of test you need to perform:

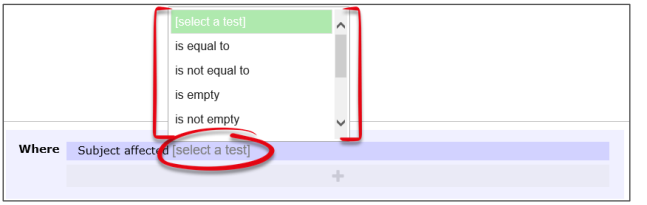

Then you need to select the value that you want for your test. Click **select an option**:

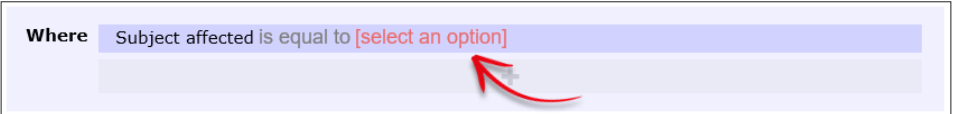

The values from the field you have selected will appear. Choose the value you are testing for (**Worker** in our case):

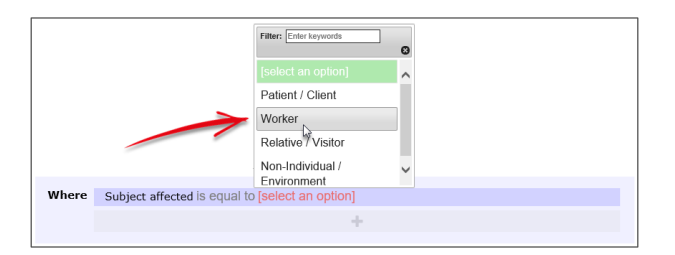

When trying to add a filter condition with a large list, you can start typing the value you want, and the system will display all the matching list values:

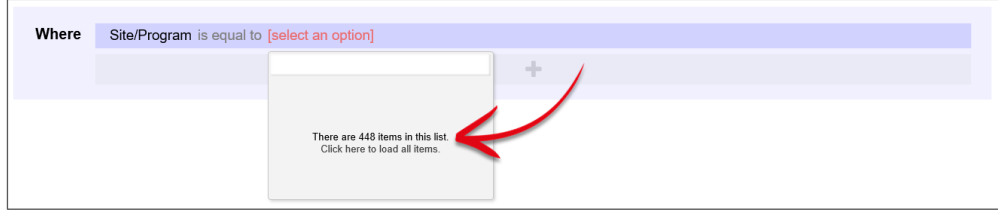

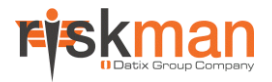

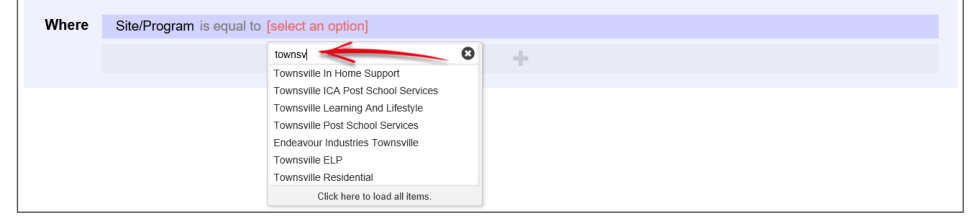

At any point, you can opt to click the **Click here to load all items** option. If you opt to retrieve all the values in a larger list, there might be a few seconds' delay. However, a "loading" icon will be displayed during that time, so that you know the request is being processed.

We then have to add our second condition. Follow the same process to find the field you need to test:

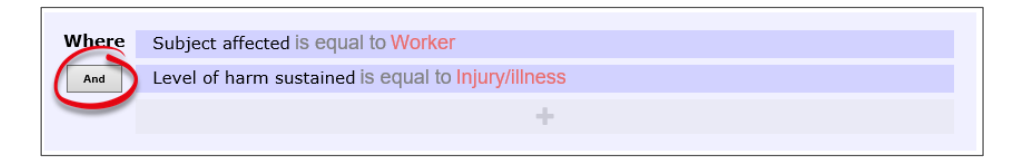

Note that for each subsequent field you add as a condition, there is a button at the start of each which contains **And** and **Or** (highlighted above). This allows you to stipulate whether both conditions need to be met in order for a record to be included, or if either of those conditions can allow a record to be included (click the button to change between And and Or).

So, for our example, a record will only be counted by this Datasource if the subject affected was a **Worker**, and the level of harm sustained was **Injury/Illness**.

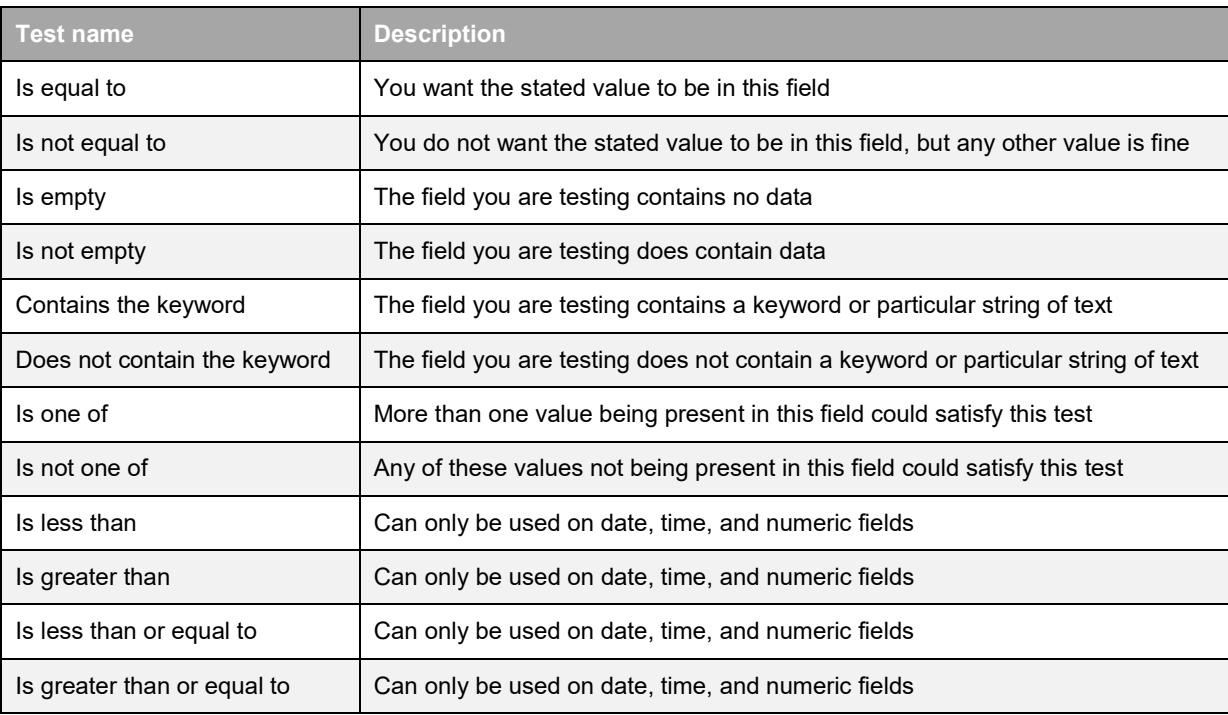

#### **What types of tests can be conducted?**

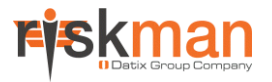

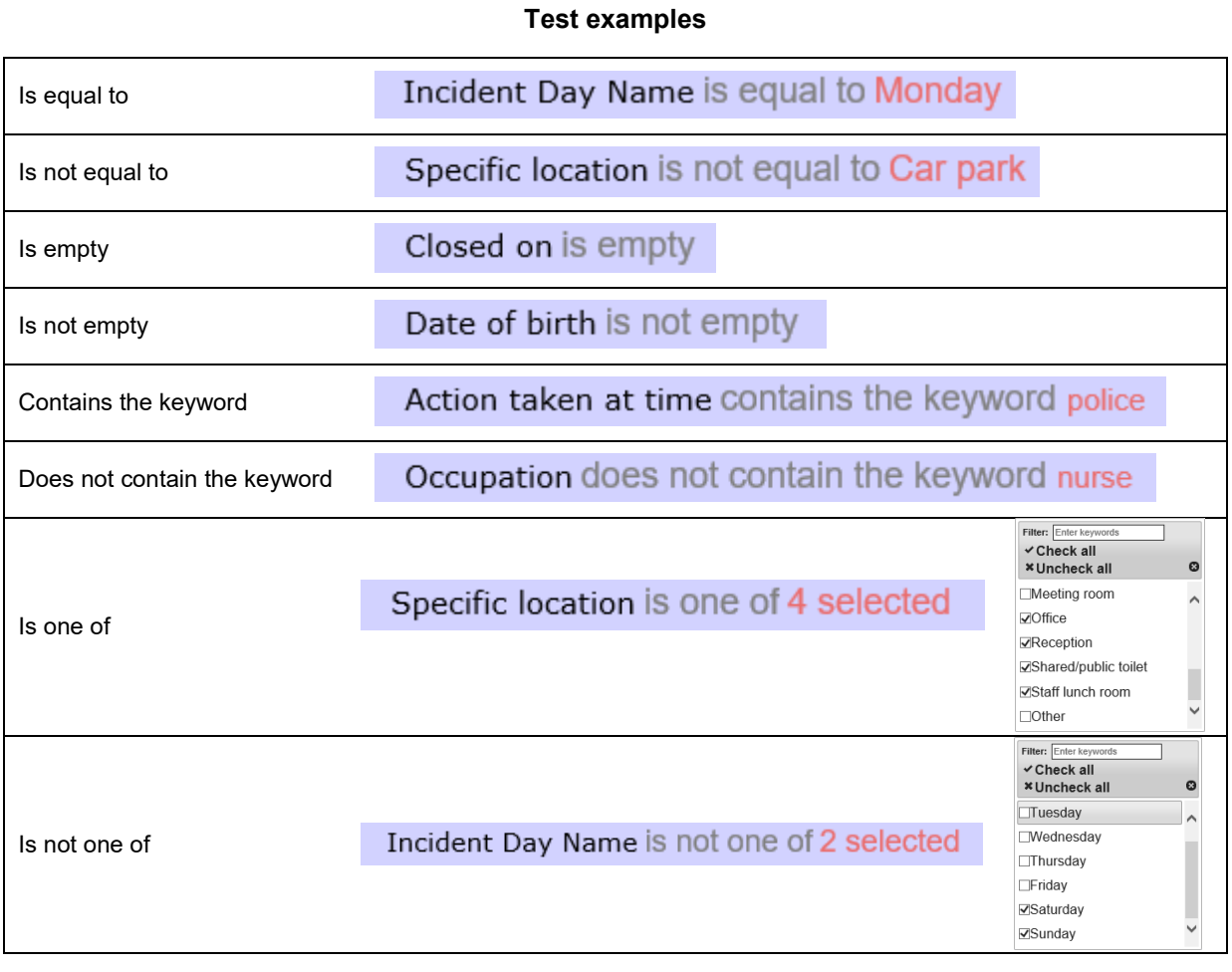

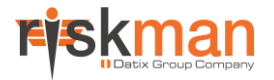

#### **Multi-test conditions**

There will be times where you want to create conditions with more than one test. There are two main scenarios:

- Your condition tests one field for more than one possible value
- Your condition comprises of two or more different fields being tested

Testing **one field for more than one possible value** is straightforward. Select the field you wish to test, add it to the drop zone, and change the test type to **is one of**:

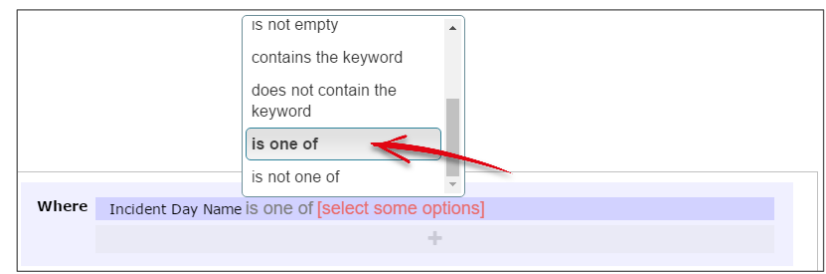

You can then go and select multiple values from the list:

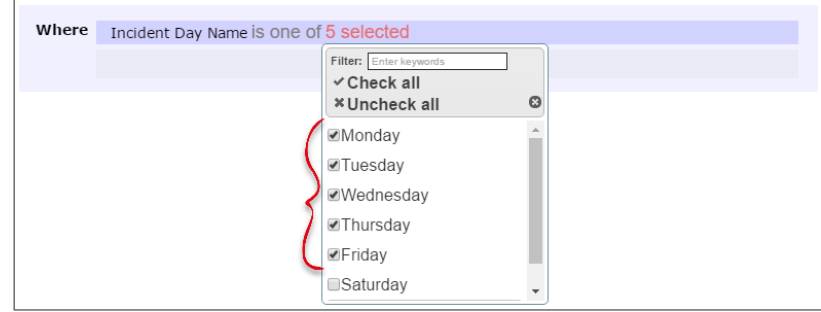

If you wanted to achieve the opposite, you could use the **is not one of** test (usually because it's more efficient):

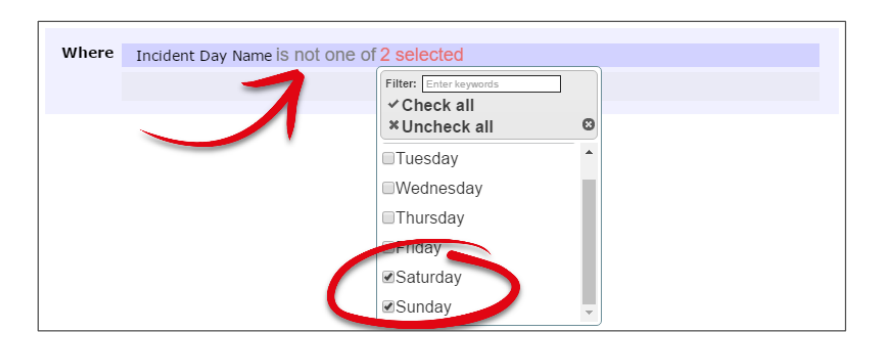

When your condition requires the **testing of two or more fields**, there are two distinct scenarios. The first is when that condition is the only one you require for your datasource.

Use the **And/Or** button to determine whether all tests must be passed, or whether just one could satisfy the condition:

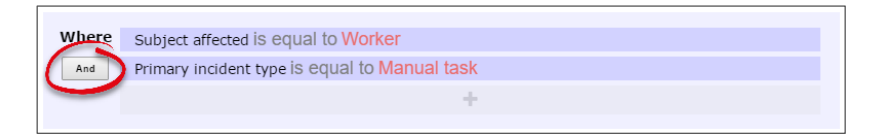

In the above example, we've chosen **And** to ensure that a record will not be counted unless both of the tests we have added are passed.

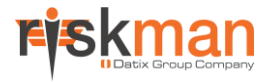

In a lengthier example, we have said that a record should only be counted if all of these tests are passed:

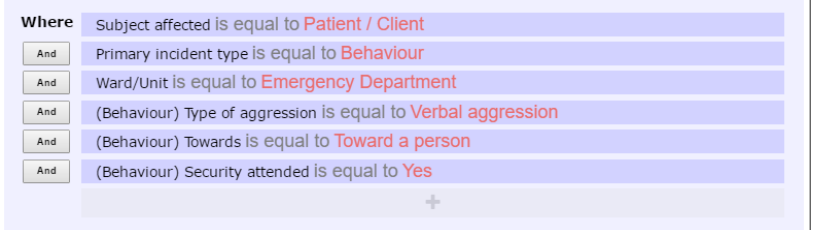

#### **But what if we wanted a record to be counted based on two** *unrelated* **conditions, and each of these conditions tested multiple fields?**

Let's use the following example: We want a record to be counted if **either** they were:

- Worker incidents that happened on Saturdays and Sundays, OR
- Relative/Visitor incidents that happened in the Emergency Department

We have two distinct sets of conditions there; each condition has its own sub-tests.

In this situation, you need to create two separate conditions in the drop zone. Click the **button** in the drop zone to do this:

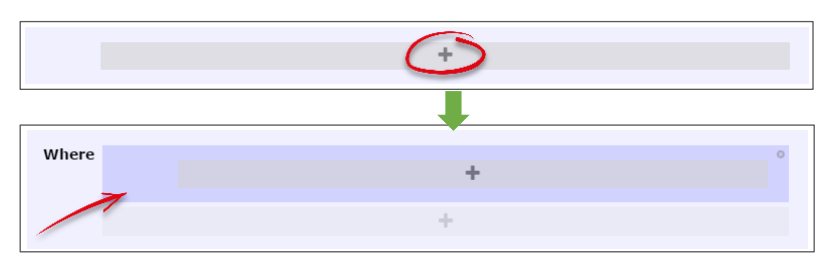

Note the new darker-blue box, with its own additional drop zone. This is where you can go and add the tests which make up the first condition listed above in our example:

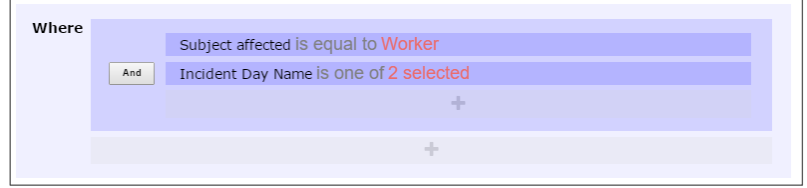

You can now click the outer-most drop zone to add a second distinct condition. Note the new **And/Or** button:

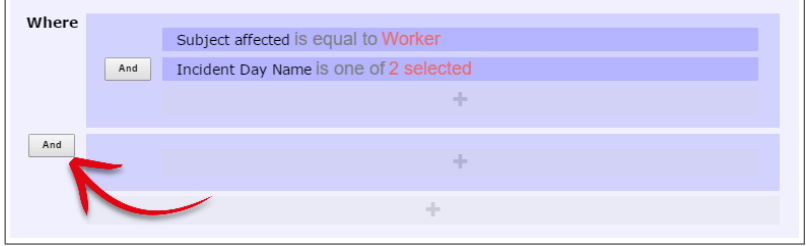

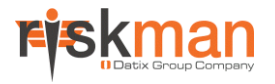

Once we add in the tests required for our second, unrelated condition, it looks like this:

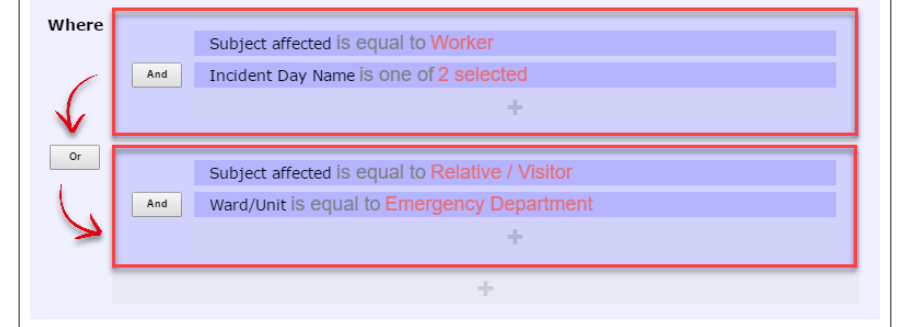

The image above uses red boxes to denote that there are 2 completely separate conditions for this datasource; each condition has several tests which must be met before a record would be counted.

There is the ability to make even more complex conditions (which contain conditions within conditions), however we have provided examples of these in the alert examples supplement.

#### **Deleting tests**

Deleting tests is simple. When you hover your mouse over any test, you will note the  $x$  icon at the end of the row:

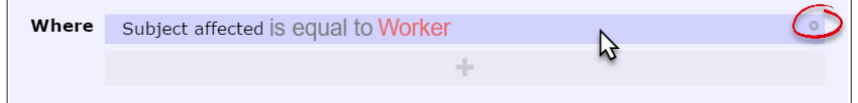

Click the  $\times$  icon to delete the test. You will not be prompted to confirm this action.

#### **Note**

It is not yet possible to create conditions based on several different field types, including sub forms, RiskCat classifications, contributing factors, etc. These issues will be addressed in the next version of the Datasource Builder.

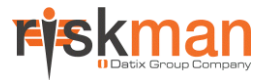

#### <span id="page-14-0"></span>**Saving a Datasource**

Once you have configured your Datasource, it is time to save it! If you have forgotten any mandatory fields, the system will prompt you to fill them in. To save your Datasource, click on the **Build it!** button:

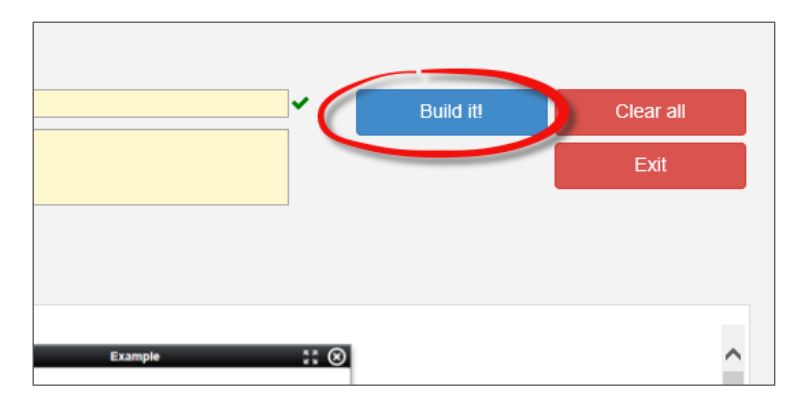

After you have saved the Datasource, some additional fields will appear:

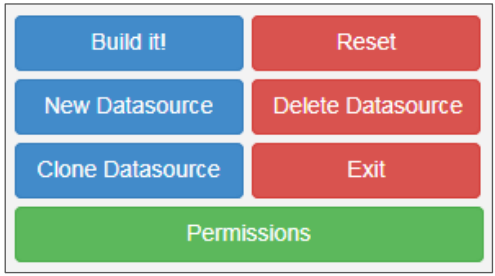

**Build it! –** This is the equivalent of the 'save' button. Whenever an additional edit is made to an existing Datasource, click on **Build it!** to save these changes.

**Reset –** This allows you to reset the information in the Datasource and start again

**New Datasource –** Click here to build a New Datasource

**Delete Datasource –** Click here to delete the current Datasource

**Clone Datasource –** Click here to clone the current Datasource. This will clone all details from the original Datasource and carry them over to a second Datasource. All details in the second Datasource will be the same with the exception of the name which will be empty. The second Datasource will need to be given a new name before you can save it.

**Exit –** Click here to exit the Datasource builder and return to the Datasource selection dialog.

**Permissions** – Click the green Permissions button to modify which users are able to see this Datasource. If you don't share this Datasource with anyone, only you will have access to it. Keep in mind that when another person uses a Datasource you have created, it will only return the data on which they have permission to report.

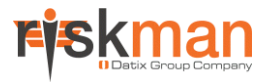

#### <span id="page-15-0"></span>**Sharing a Datasource**

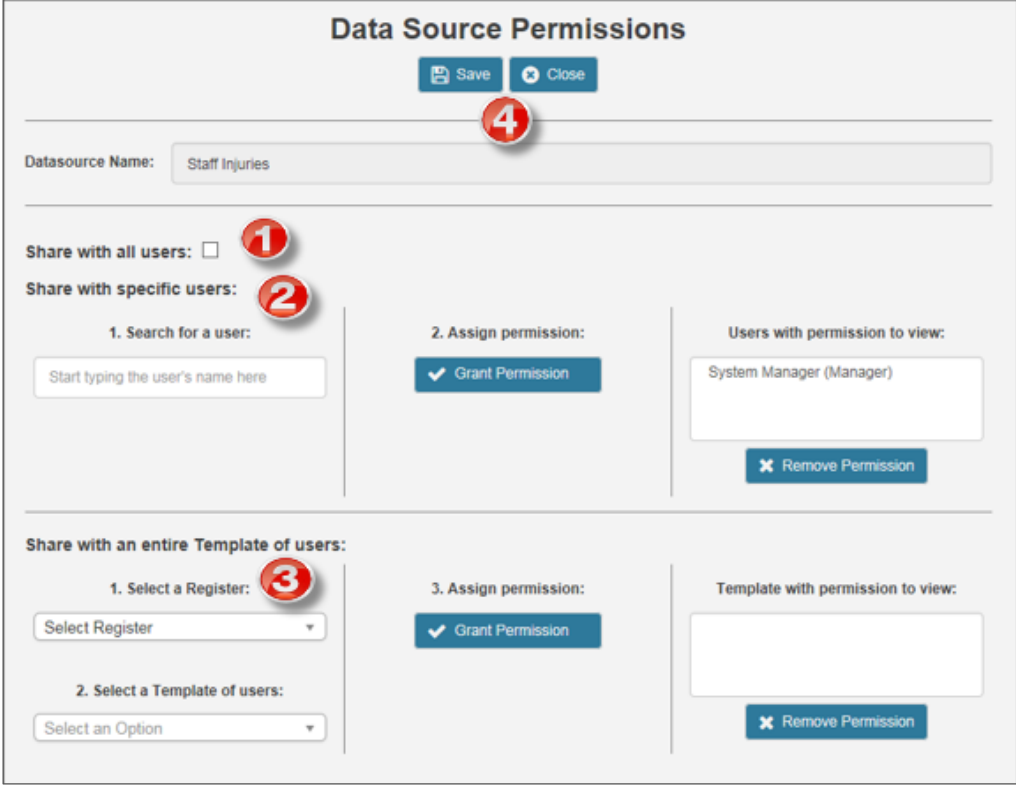

**Share with all users:** Shares this Datasource with all users who have permission to use the InfoCentre/Homepage

**8** Share with specific users: Start typing a username in the text box. The system narrows your search as you type. When you find the desired user, click **Grant Permission**. Their name will appear on the right under **Users with permission to view**.

**Share with an entire Template of users:** First, select the Register which contains the Templates of users with whom you want to share the Datasource. Select that **Template** from the **Select a Template of users** drop down. Then click the **Grant Permission** button. The Template names appear on the right under **Templates with permission to view**.

Click **Save** to save any changes you have made. Click **Close** to exit without saving.

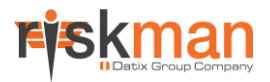

#### <span id="page-16-0"></span>**Advanced mode**

Users with the appropriate permissions will see the **Advanced Mode** tab:

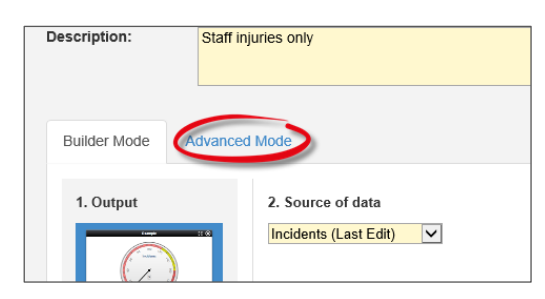

You would usually use the Advanced Mode tab to create complex filters, or create a Datasource which otherwise cannot be created using Builder Mode. Advanced Mode allows you to view, edit or write SQL statements for a Datasource. Most users will not have the need to access Advanced Mode but if you are confident in writing SQL statements, feel free to have a go at building a Datasource this way. Please contact support if you need assistance.

The Advanced Mode screen will look like this:

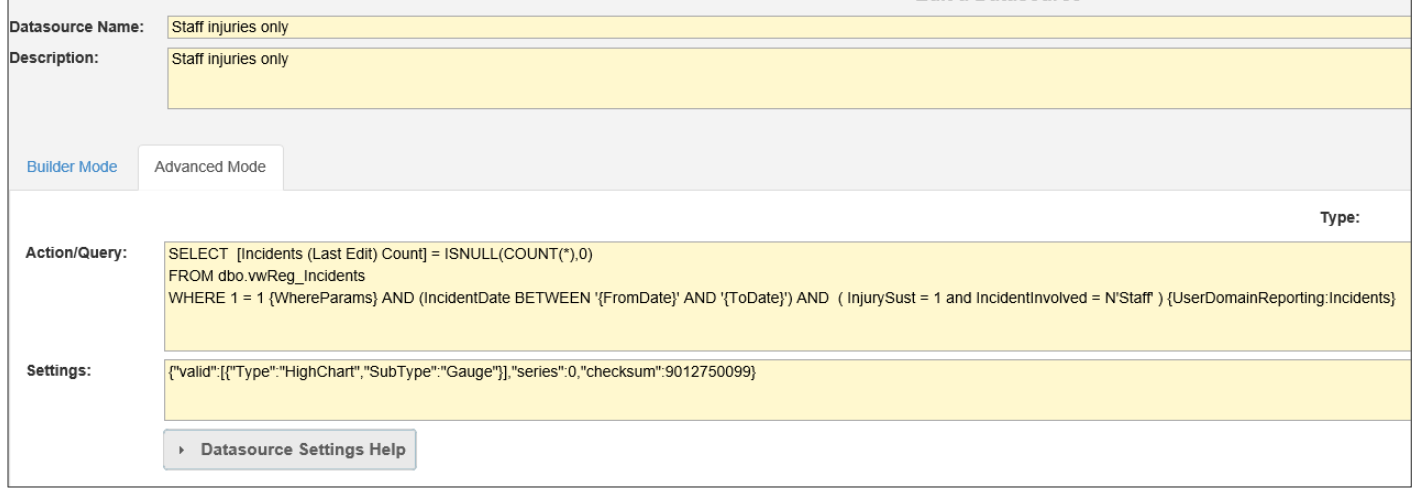

#### <span id="page-16-1"></span>**Selecting a saved Datasource to create a widget**

Once you have saved a Datasource, it will appear in your list of Datasources that you can add to the InfoCentre or Homepage. Click the **Create Widget** button to add to your InfoCentre / Homepage.

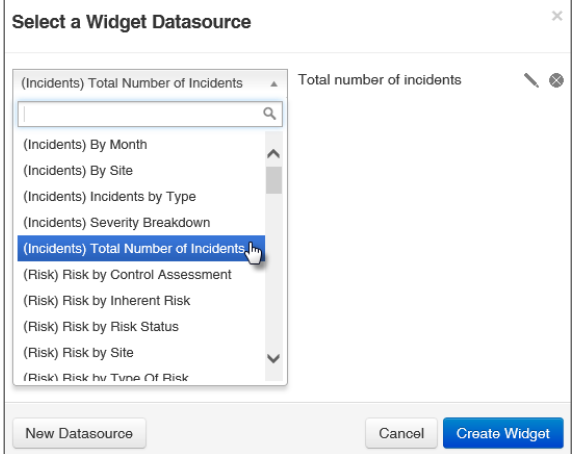

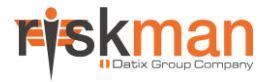

#### <span id="page-17-0"></span>**How to I edit an existing Datasource?**

Select the relevant Datasource. Click on the  $\angle$  icon to open the Datasource Builder to edit it.

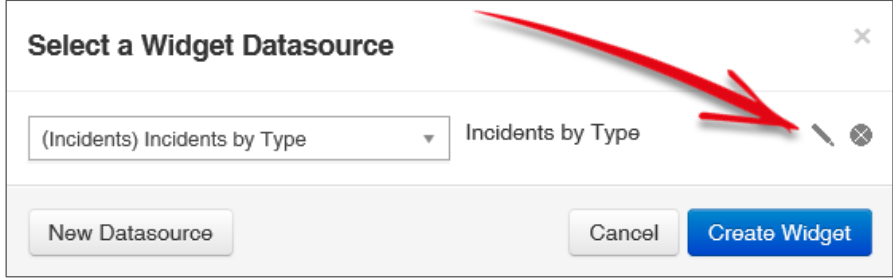

## <span id="page-17-1"></span>**Administration of the Datasource Builder**

**General** tab > **Reporting Permissions**

- <span id="page-17-2"></span>Can Access InfoCentre
- Can Edit Standard InfoCentre Datasources
- Can Edit Advanced InfoCentre Datasources

## **Additional Information & Tips**

At present, it is possible to share Datasources with other users; meaning that users can choose a Datasource to display as a widget either on their Homepage or in the InfoCentre. However, there is currently no ability to force users to display particular widgets. We plan on having this kind of functionality in a future version of the system.

## <span id="page-17-3"></span>**Related Topics**

Alert Example Supplement Homepage Administration Guide

InfoCentre End User Guide